## **Submitting** Additional Job / Faculty Timesheets

- 1. Go to https://my.baker.edu/ics
- 2. Click on Admin Utilities
- 3. Log in using Azure
- 4. Click My Timesheets

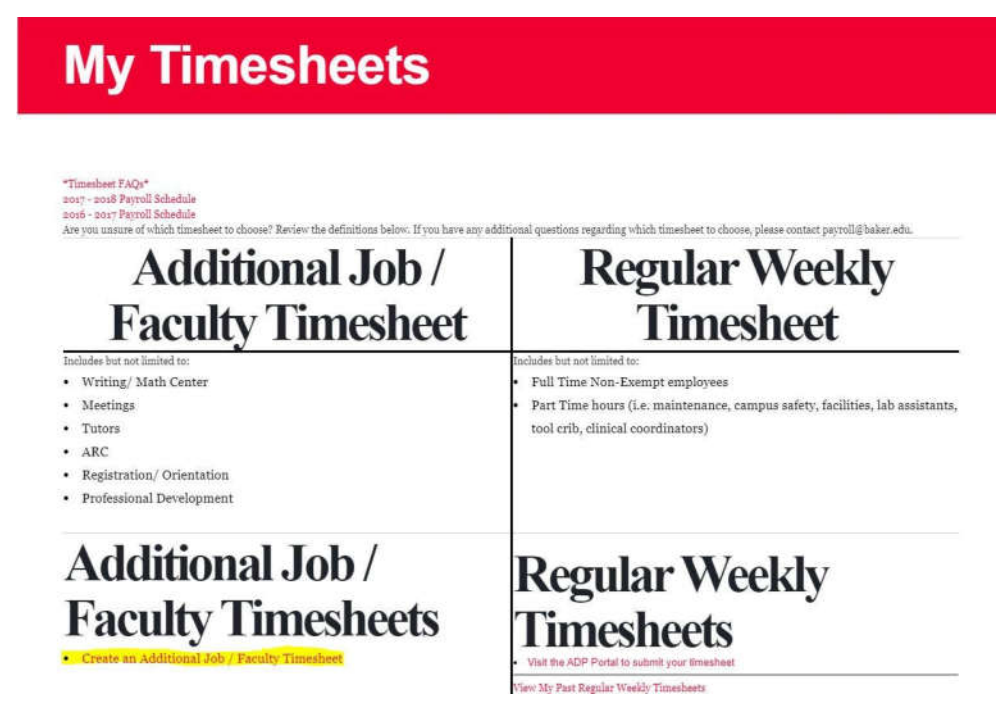

- 5. Click Create an Additional Job / Faculty Timesheet
- 6. Select your Supervisor and Campus and type in your Department.
- 7. Fill in your dates and hours worked as needed with work description.
- 8. Click **Review Timesheet**
- 9. If your dates and hours are **correct**, check the boxes to certify the information is correct, that you understand Baker College's Electronic Signature Policy and that you have read and understand the Employee Handbook.

## a. Click **Submit timesheet**

- 10. If your dates or hours are **incorrect**, click Go Back and Make Changes and make any corrections needed.
- 11.You will receive an email confirmation that your supervisor has approved your timesheet and it has been submitted to payroll.

**If you have any questions, please contact the payroll department at 989-729-3951 or email payroll@baker.edu.**